## ADP Purchasing the Workforce Now Connector

Last Modified on 12/24/2023 2:42 pm MST

- 1. Go to [apps.adp.com](https://apps.adp.com)
- 2. Login with your Workforce Now credentials
- 3. Search for Dolce, Select the **Dolce Connector for Workforce Now** and purchase.

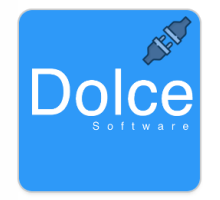

Connect Dolce Software to ADP Workforce Now<sup>®</sup> Payroll One Button Payroll Powered by ADP WFN, Automated Payroll, Labor Center, Scheduling, Tips Distribution, POS Integration

Populate your Payroll in ADP Workforce Now with one click from your Dolce Software Labor Center. Control labor costs and save time by integrating scheduling,... Learn More

*Note: Teamwork was formerly called Dolce Software*

- 4. Follow prompts for approval and permissions.
- 5. When prompted, enter your Teamwork URL, **Connect**, then **Grant Access**

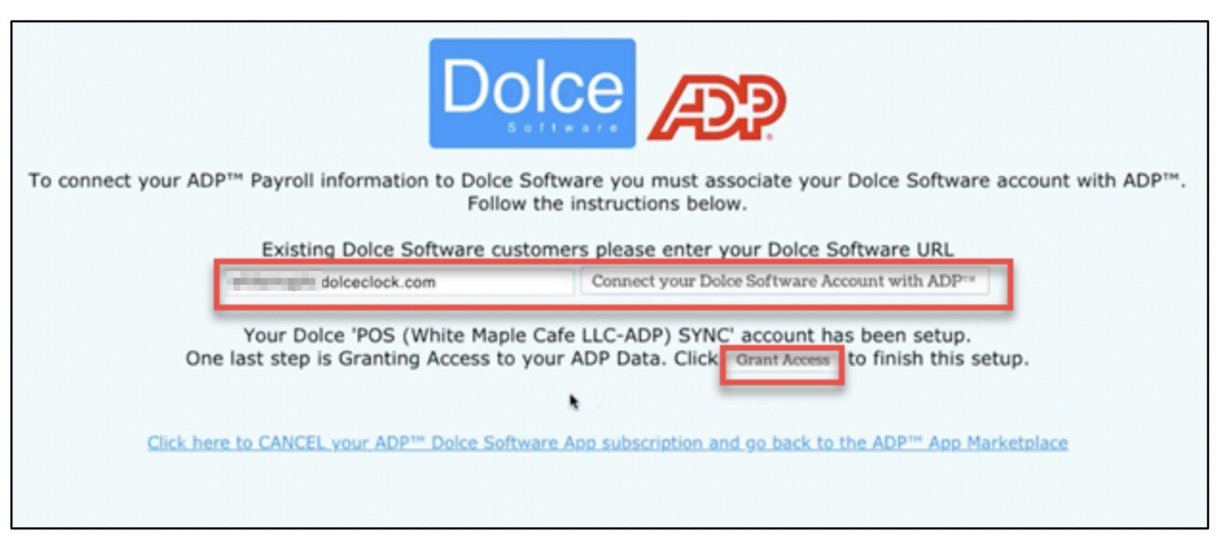

6. Click **Allow**

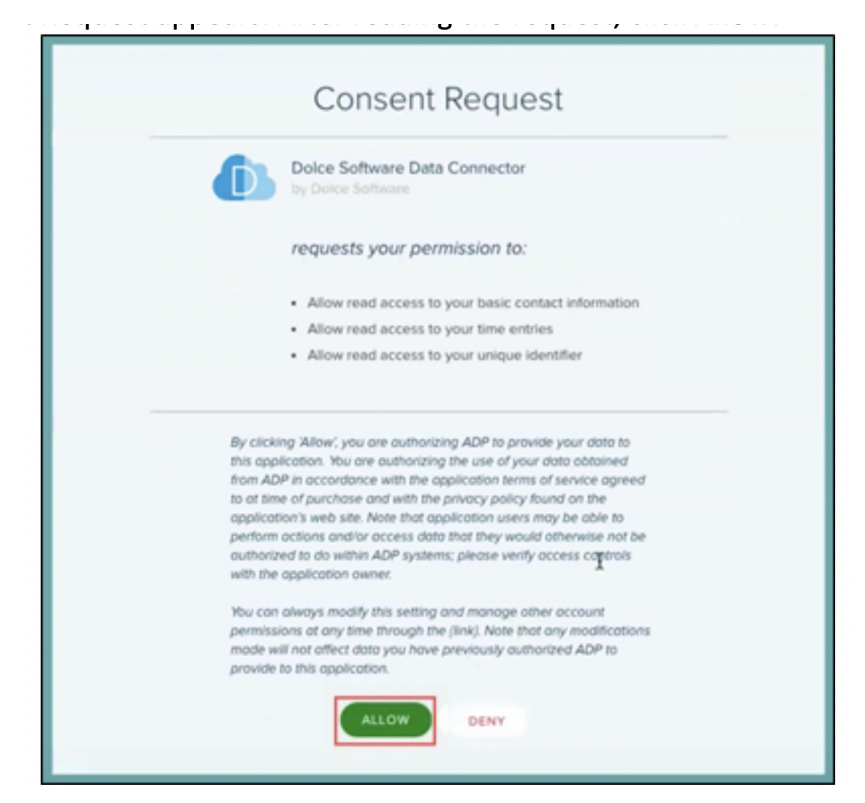

7. Click **Continue**

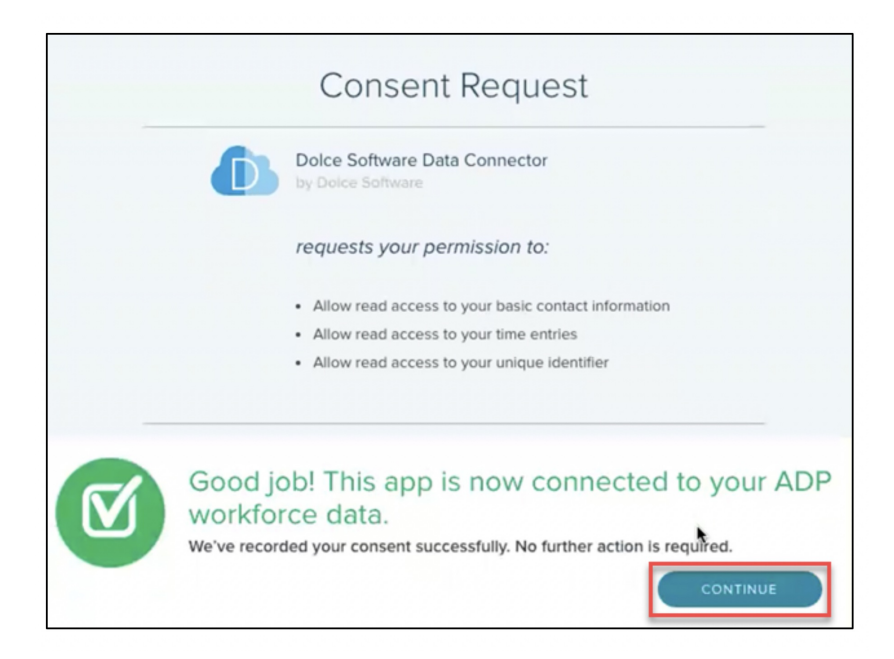

8. You should see a message that you are connected. Please email teamworksupport@spoton.com, and let us now that you are ready to configure your first payroll.

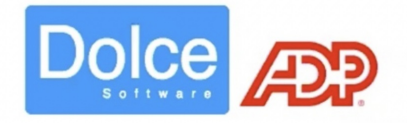

Your Dolce Software account is now connected to ADP™! You are done, thank you.

Click here to login to Dolce Software and start your ADP Payroll Mapping